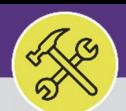

## HUMAN RESOURCES:

## ADD A NEW WORKGROUP MEMBER

Provides guidance for adding a new Workgroup Member in FC Desktop. Note all Workgroup Members willhave the ability to charge labor via Job Cost in Facilities Connect.

### **GETTING STARTED**

Once a new employee has been added to Facilities Connect, they can be added to a Facilities Connect Workgroup, and **Labor Rate information can be applied.** If a new employee is not visible and you are unable to complete the steps outlined in this job guide, please contact NUIT for assistance.

### **DIRECTIONS:**

From the Facilities Connect homepage, locate the hamburger menu:

**1** Click on the **Portfolio** section.

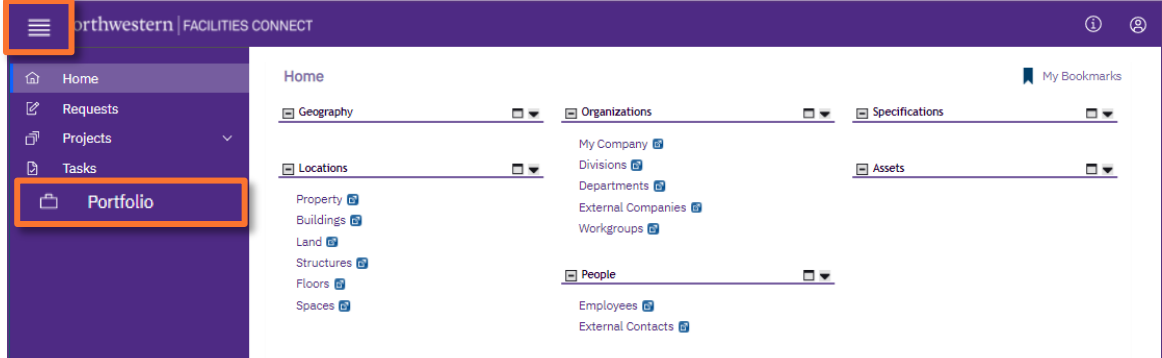

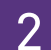

# 2 Locate the **People** section:

**2** Click on the **Employees** option.

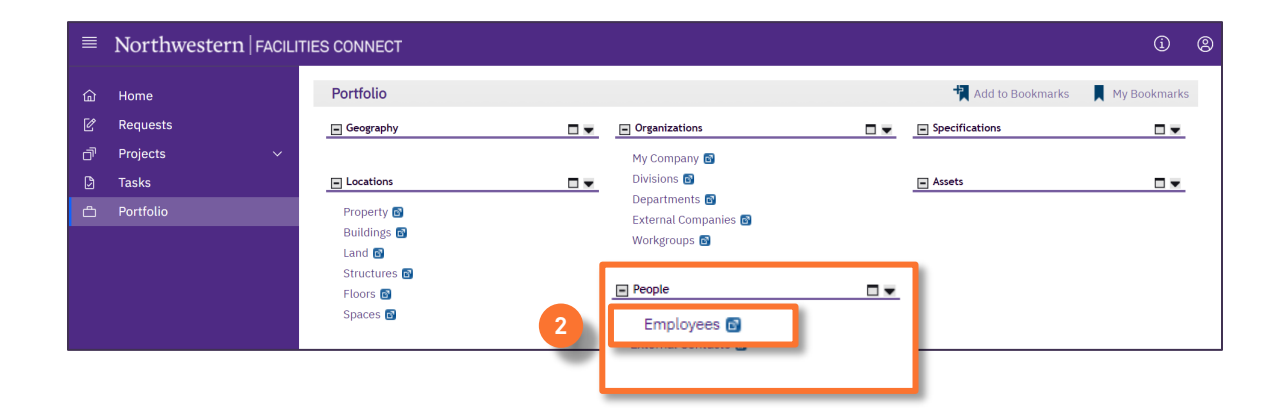

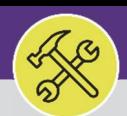

#### **DIRECTIONS:**

**3a**

3 Uponclicking,the**Employees** screenwillopen:

- Use theavailable**Search Fields** tolocatea specific employee.
- Once located, click anywhereon the **Employee Record** linetoopen. **3b**

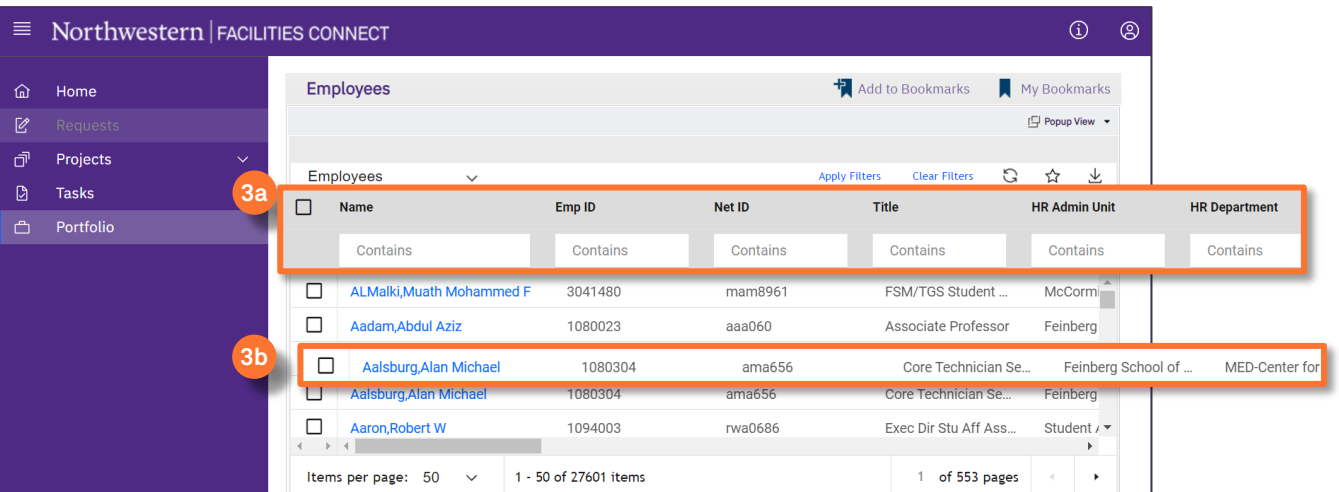

4 Uponclicking,the**Employee Record** willopenina newwindow.

**4a** Click the**Revise** button toedittheemployeerecord.

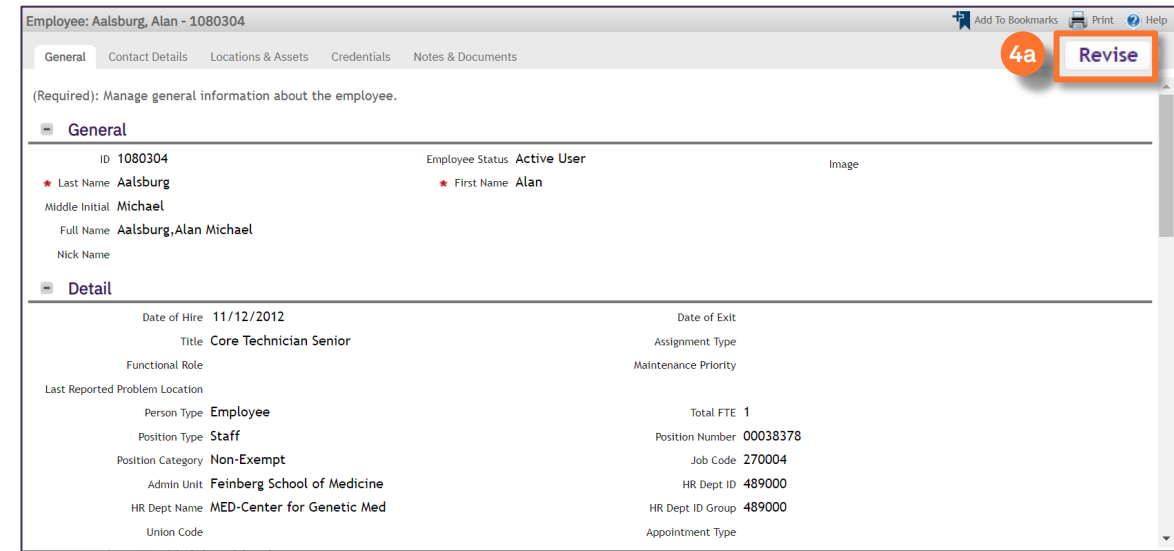

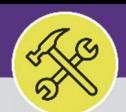

#### **DIRECTIONS:**

**5a**

**5b**

**5d**

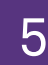

## 5 First,updatetheemployee's**Primary Organization**:

Scroll down therecord and locate the**Primary Organization** section; click on the**Find** button to search available organizations.

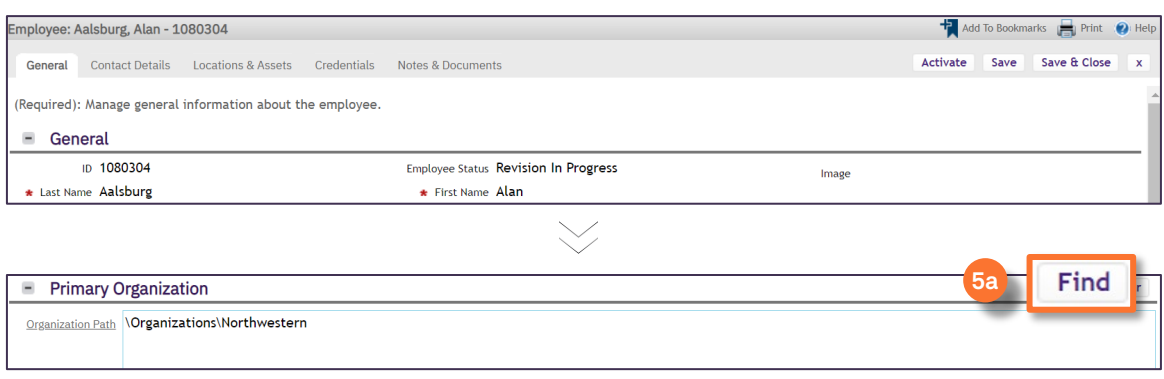

Upon clicking,the**Organization** selection window willpop-up inside theEmployee Record.

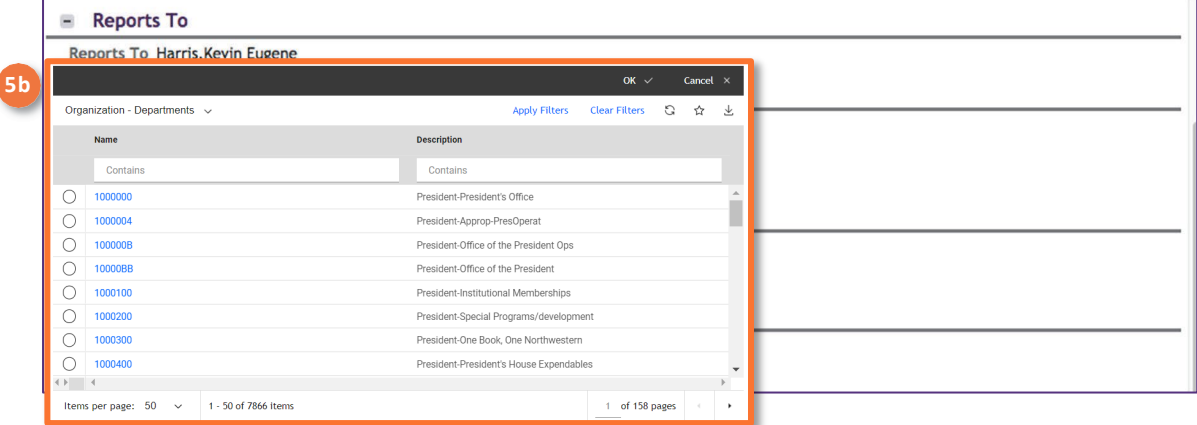

**5c** Next,use thedrop down arrowtosearch forthedesired Workgroup.

Selectthe**Work Groups** option fromthedrop-down menu.

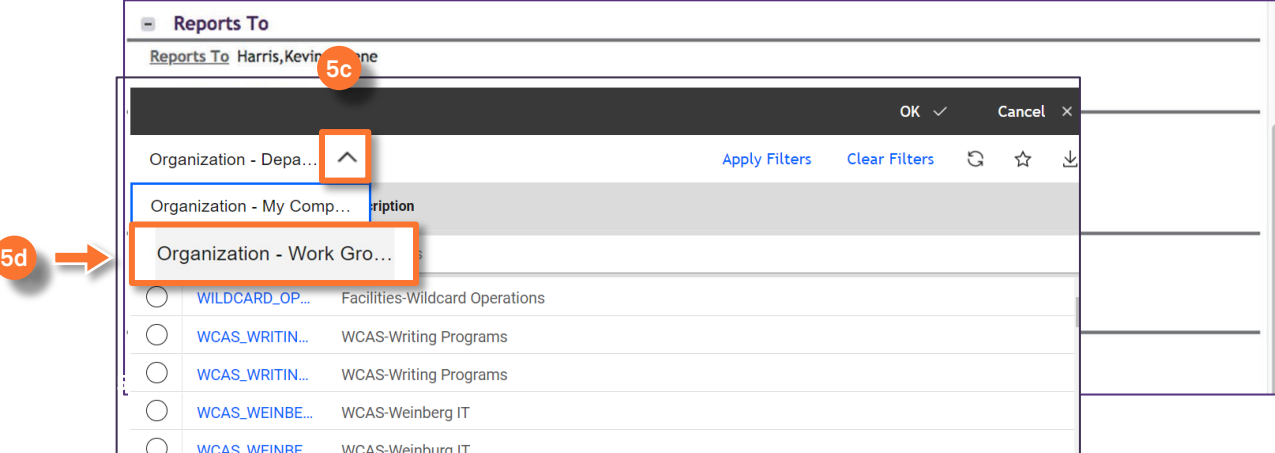

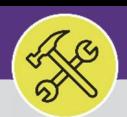

### **DIRECTIONS:**

**5e**

**5f**

5 Updatethe**Primary Organization** (continued):

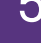

Use theavailable **Search Fields** to locate thedesired Workgroup.

Click onthe**radio** button beside theWorkgroup toselect.

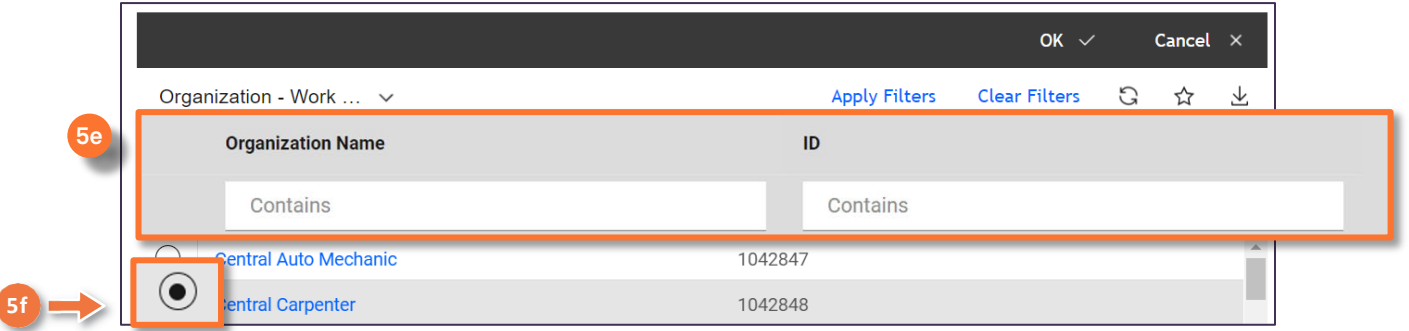

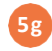

## Click the**OK** button toconfirm and save theupdated Workgroup.

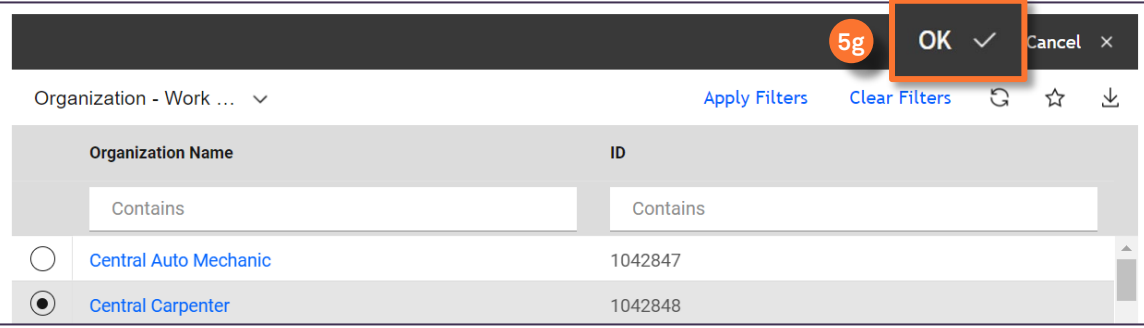

#### **INFORMATION**

Repeat Steps #5e-5g to add the Employee to any additional Workgroup(s) as needed.

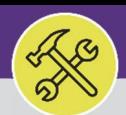

### **DIRECTIONS:**

**6a**

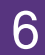

## 6 Next, confirmthe**Labor Rate and Fiscal Year**:

### Click on the**Credentials** tab.

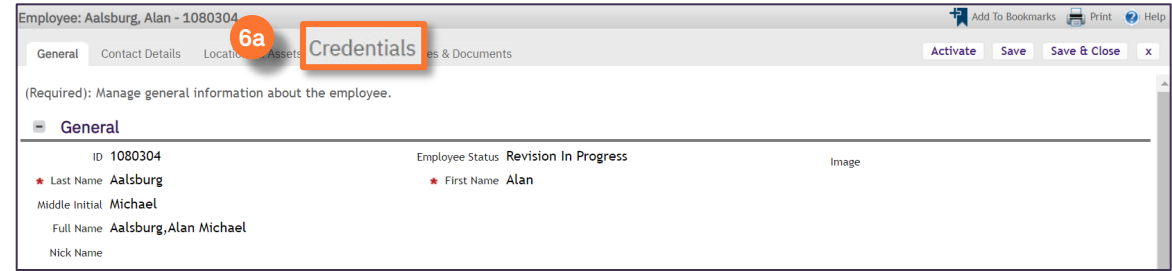

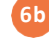

**6c**

C

## Locate the**Labor Details** Section.

#### Click on**Add** button.

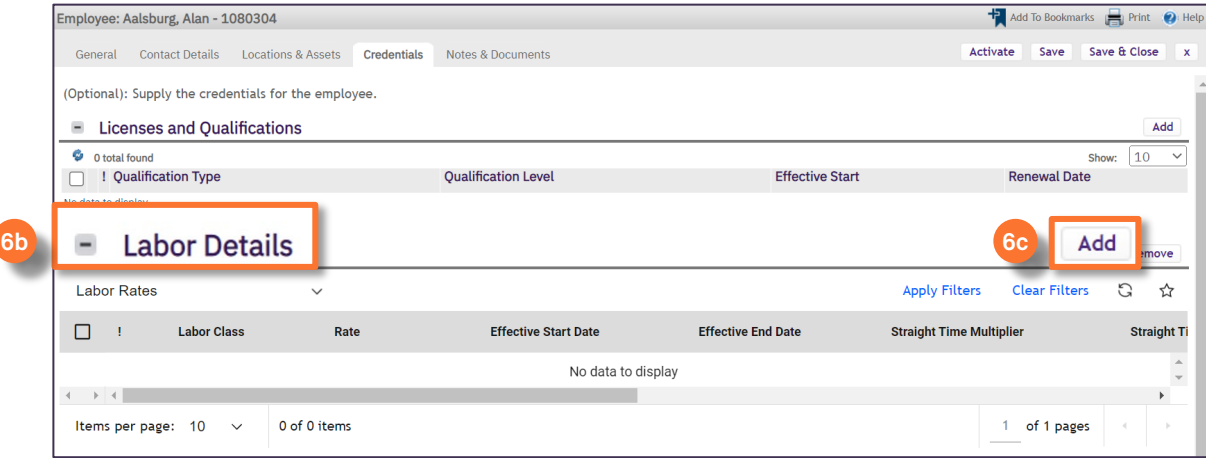

**6d**

Beside the**Labor Class** field,use the**Search** button tolocatetheappropriate **Fiscal Year /Workgroup** option (e.g.FY20CentralCarpenter); click onthedesired option toapply.

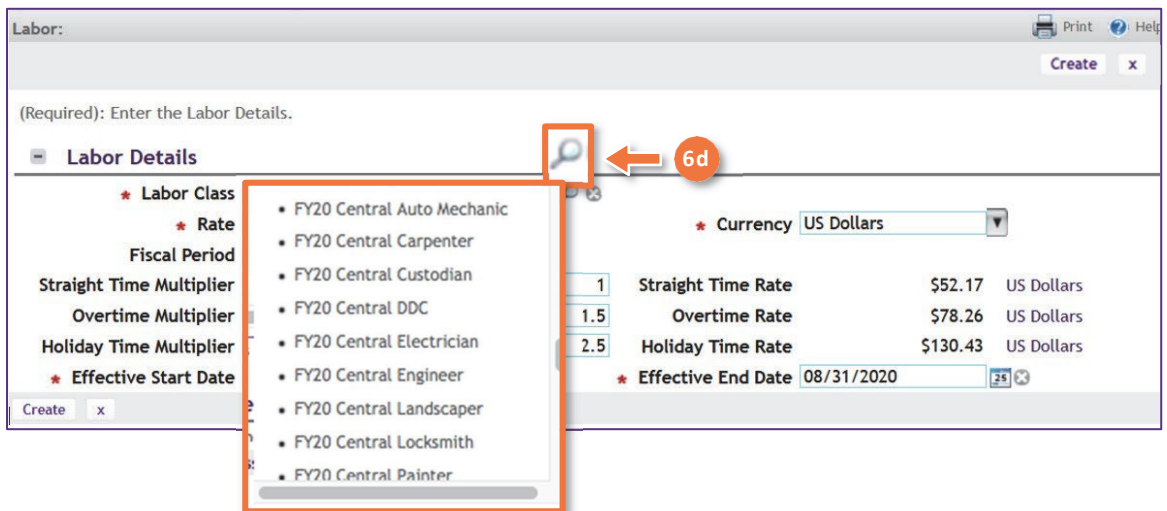

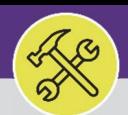

#### **DIRECTIONS:**

Confirmthe**Labor Rate and Fiscal Year** (continued):

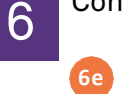

**6g**

Beside the**Rate** field,use the**Search** button tolocatethecorrect**Fiscal Year Period**.

Click on the radio button beside the Fiscal Year Period to select. **6f**

Click the OK button to confirm and save the updated Fiscal Year Period.

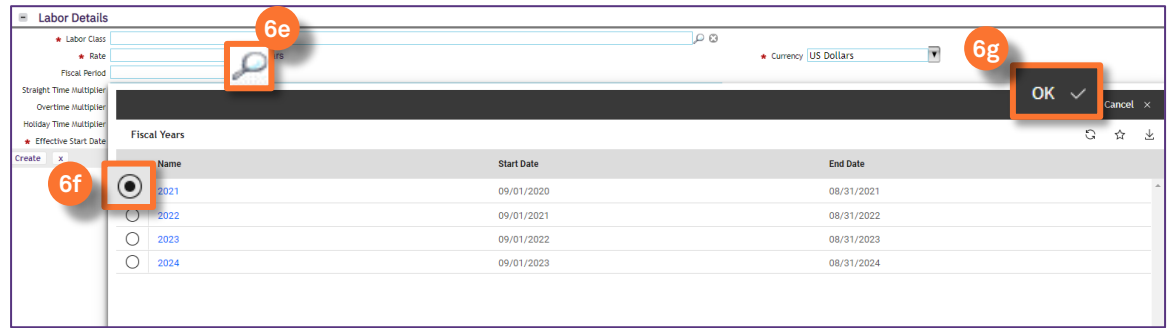

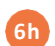

Click on the**Create** button tosave the Labor Details.

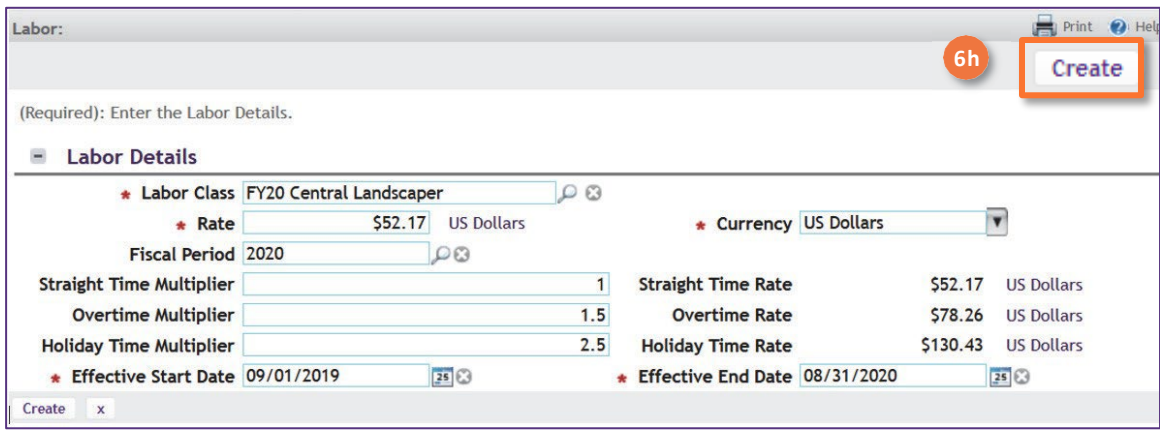

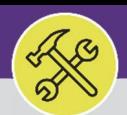

### **DIRECTIONS:**

**7a**

**8a**

**8b**

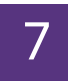

## Confirmandsavethechanges tothe**Employee Record**:

Click on the**Activate** button.

**7b** Use theX toclose theEmployee Record window.

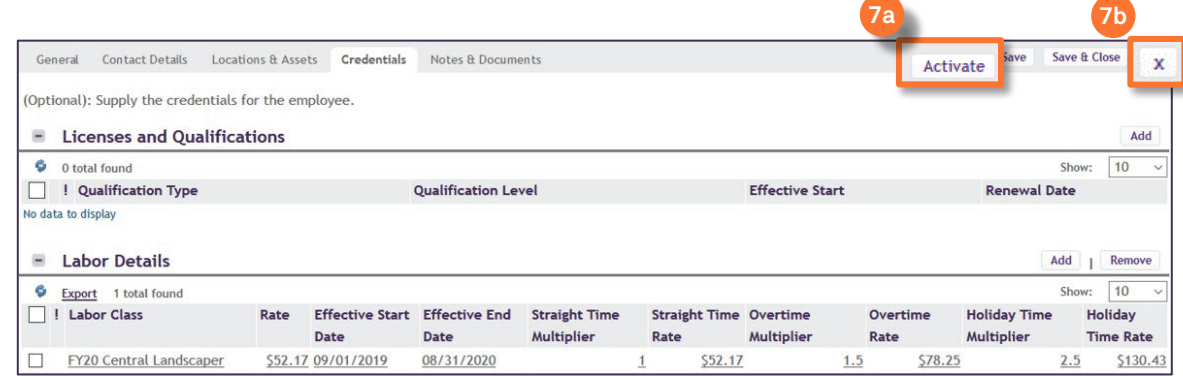

Next, update the Employee status to "Team Member" in all Workgroups they are assigned: 8

From the Portfolio tab, locate the Organization section.

Click on **Workgroups**.

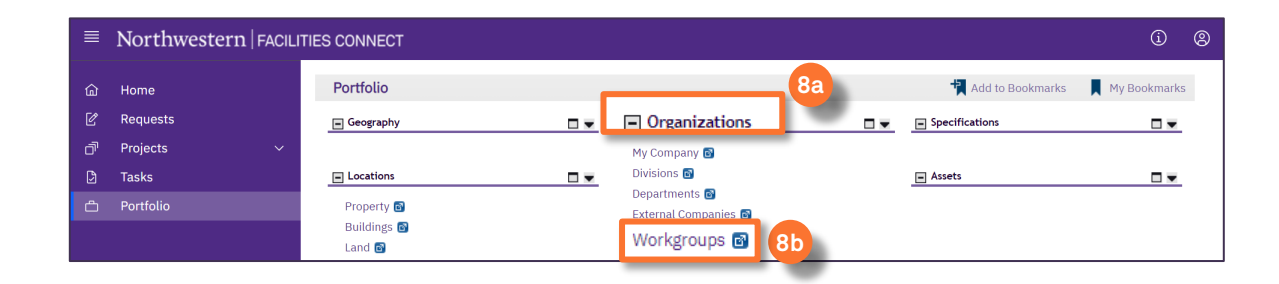

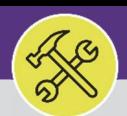

#### **DIRECTIONS:**

**9a**

**9b**

Confirmandsavethechanges totheEmployeeRecord:

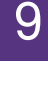

Use theavailable **Search Fields** to locate thedesired Workgroup.

### Click anywhereontheWorkgroup Record linetoopen.

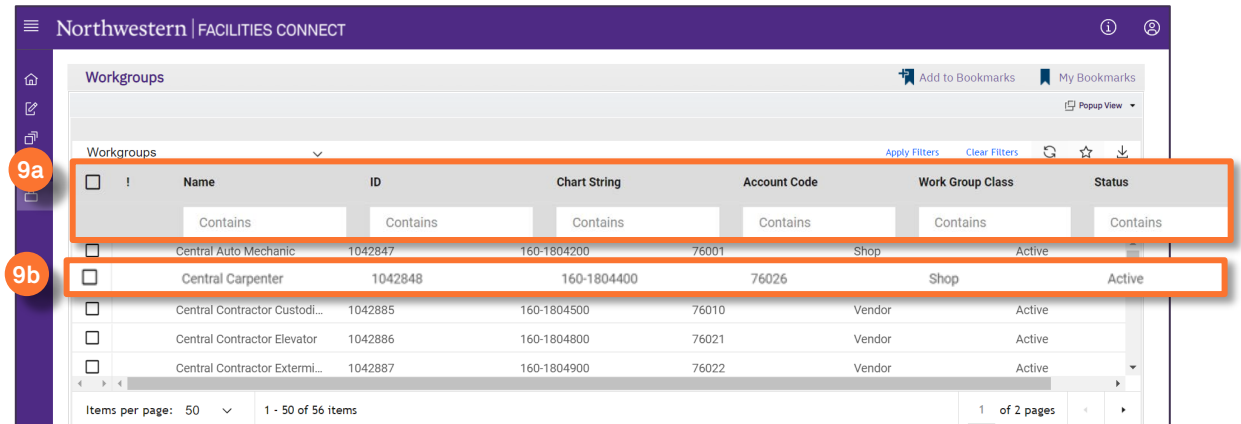

## Uponclicking,the**Workgroup Record** willopenina newwindow. 10

### **10** Click the **Revise** button to edit the record.

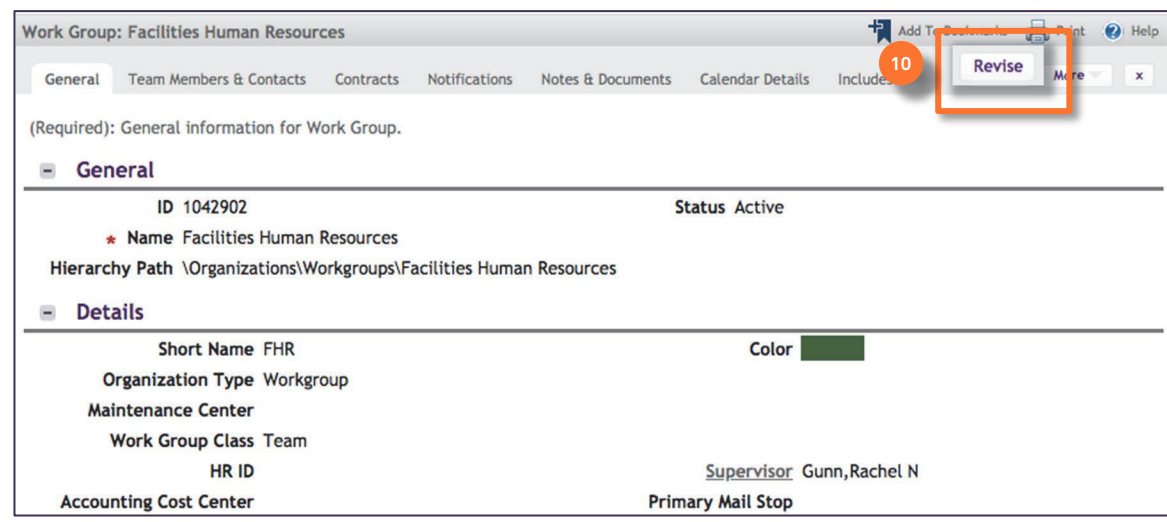

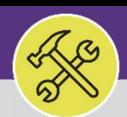

### **DIRECTIONS:**

**11**

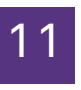

## OncetheWorkgroupRecordis in**Edit Mode**,

### Selectthe**Team Member & Contacts** tab.

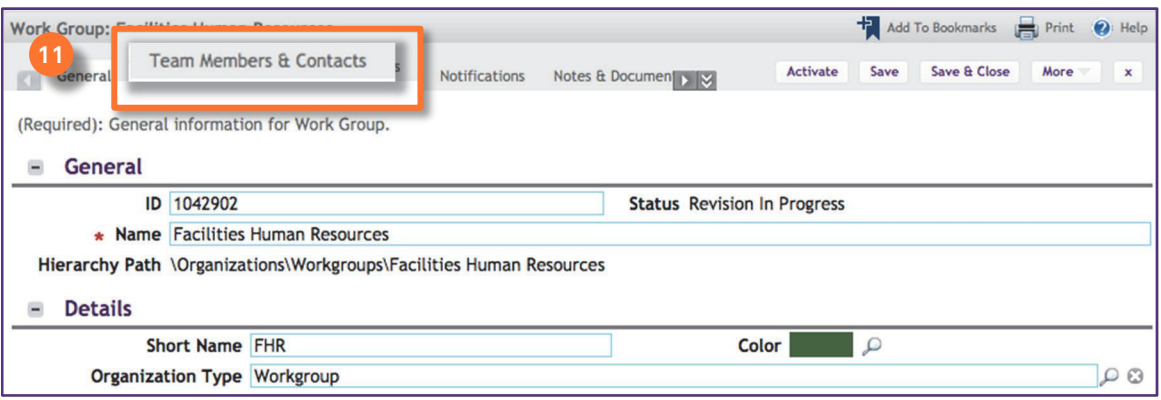

#### Next,addtheEmployeetothe**Team Member List**: 12

### Click on the **Find** button.

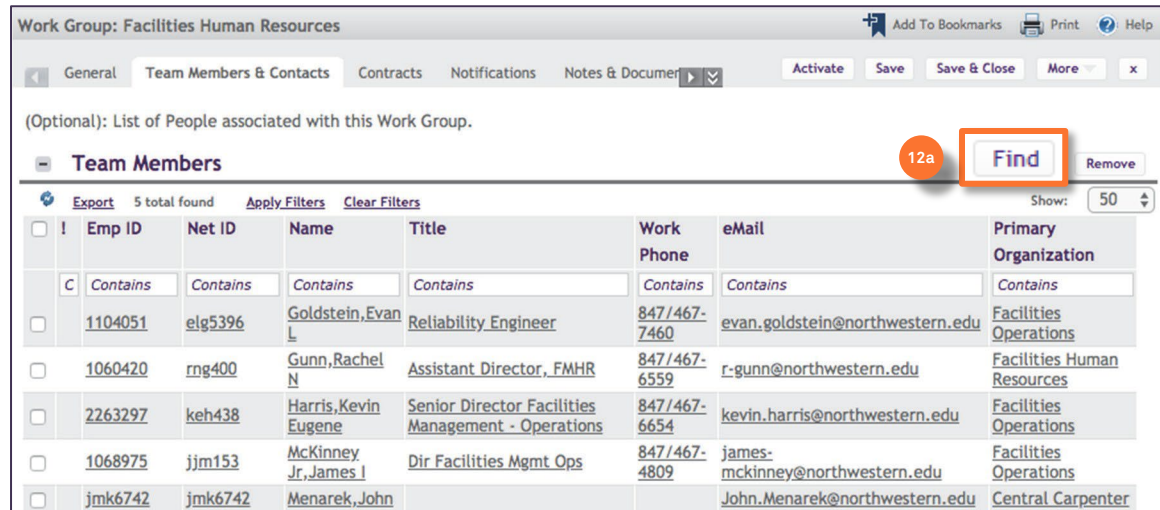

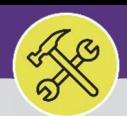

### **DIRECTIONS:**

**12b**

**12c**

**12e**

**12d**

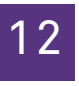

## ToaddanEmployeetothe**Team Member List** (continued):

Upon clicking,the**Employee** selection window willpop-up inside theTeamMember List.

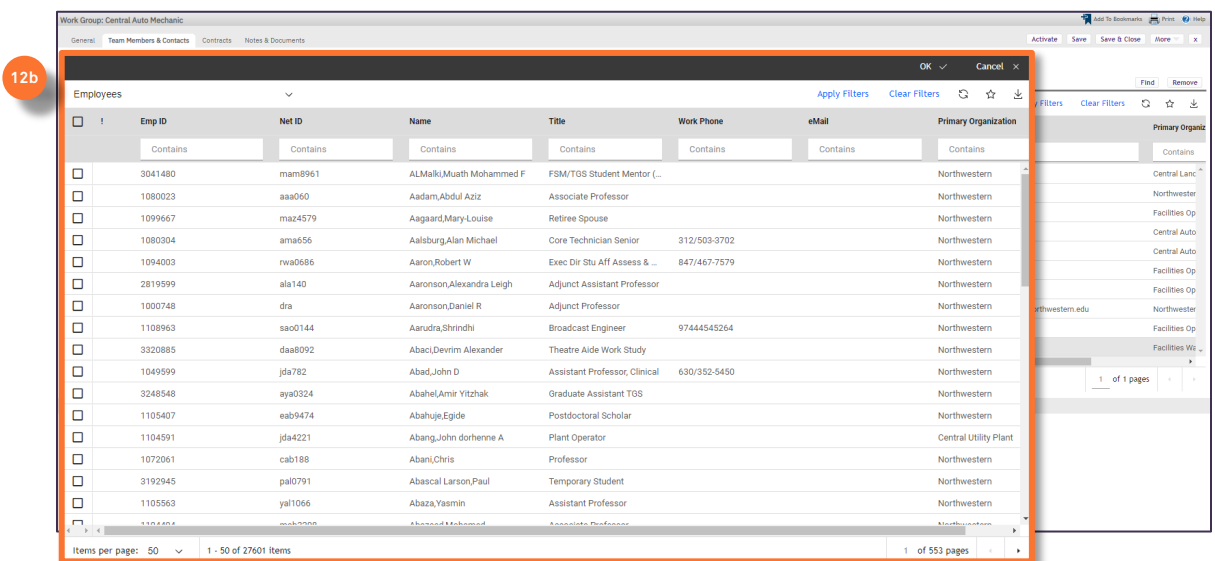

Use theavailable **Search Fields** to locate thedesired Employee.

Click on the**Checkbox** beside theEmployee toselect.

Click on the**OK** button toconfirm and save theselection.

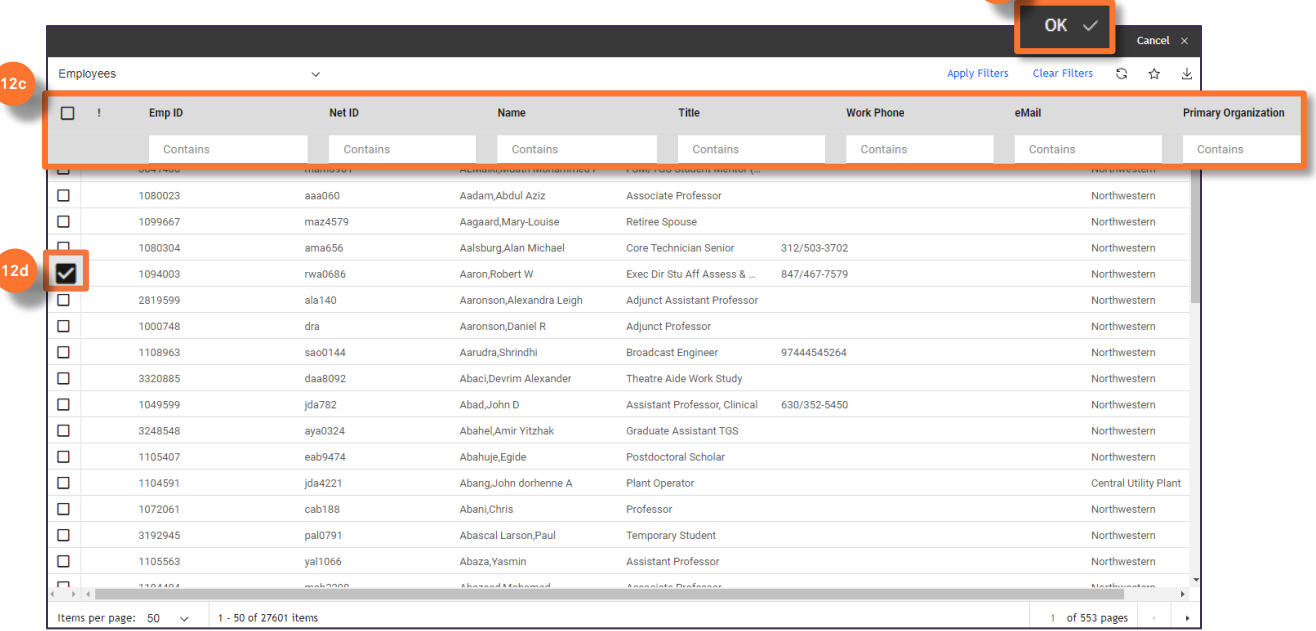

#### **INFORMATION**

Repeat Step #12 as necessary to add any additional Employees to the Team Member List.

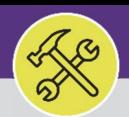

### **DIRECTIONS:**

**13a**

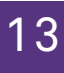

## To save all changes made to the**Team Member List**:

### Click on the**Activate**button.

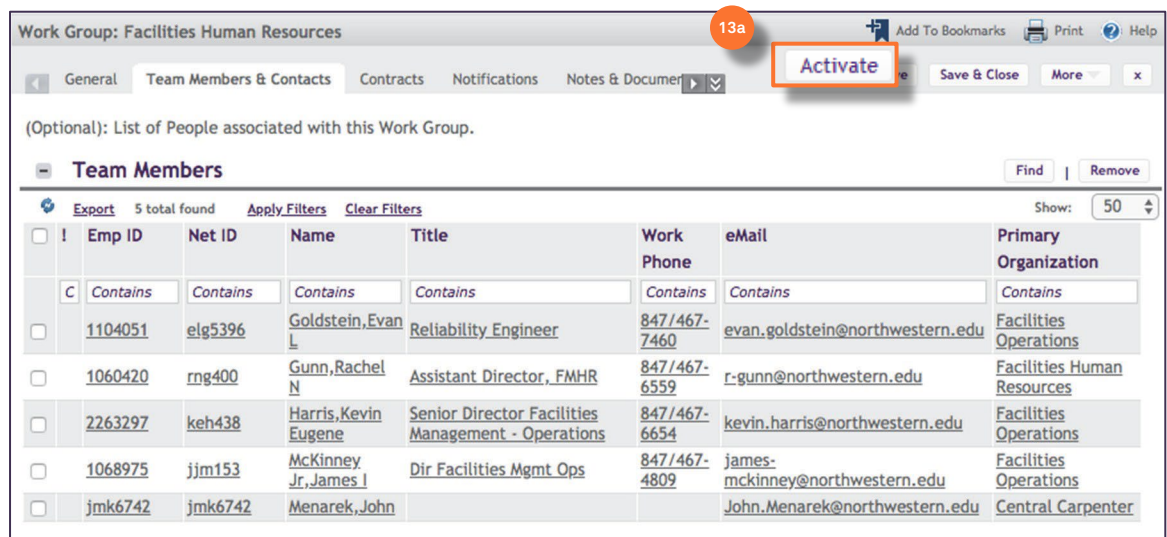